# 大分銀行 ビジネスダイレクト 外為Webサービス

### 操作マニュアル

Ξ

#### **為替予約**

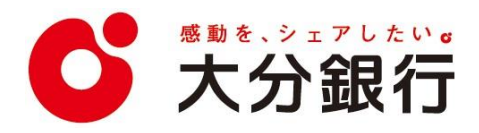

# 11. 為替予約

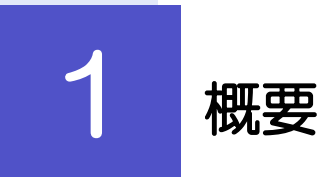

為替予約の依頼、締結確認(コンファーム)、および取引状況の照会を行うことができます。

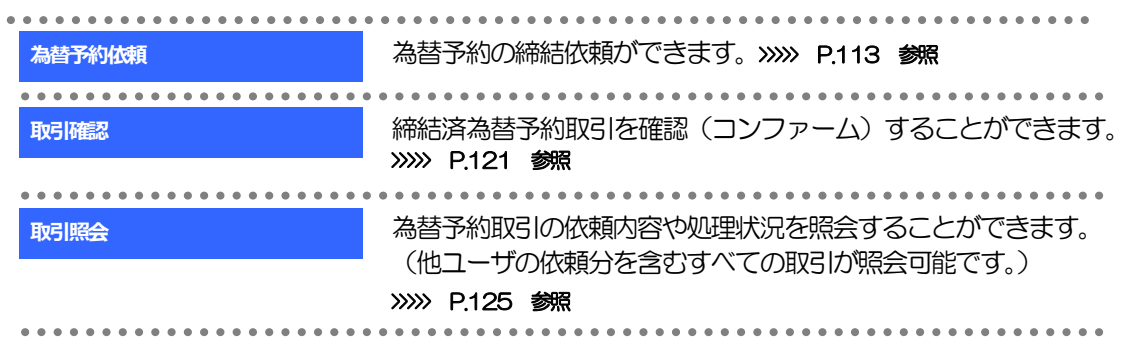

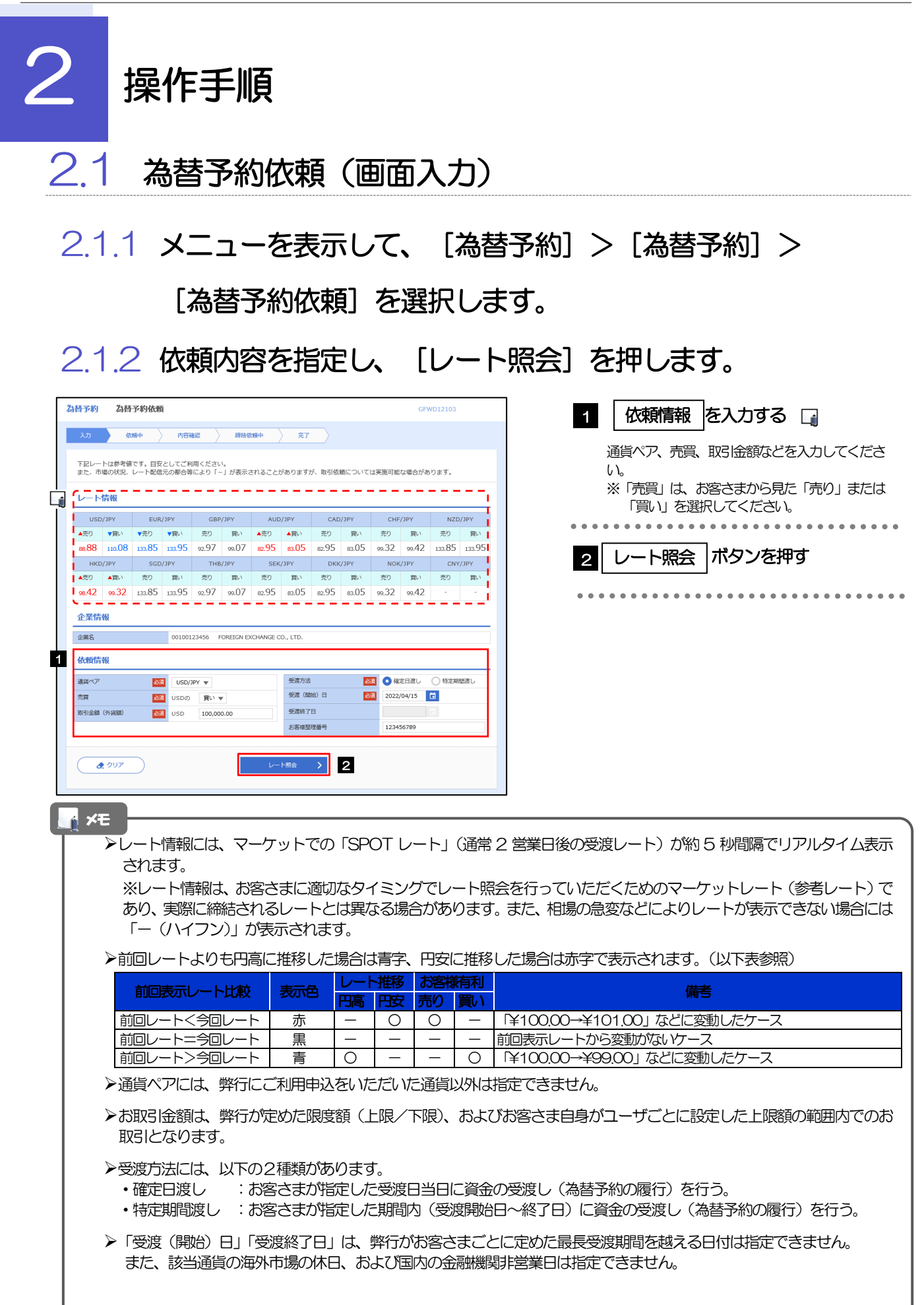

#### 2.1.3 レート提示までの間、「為替予約依頼中」画面を表示しま す。

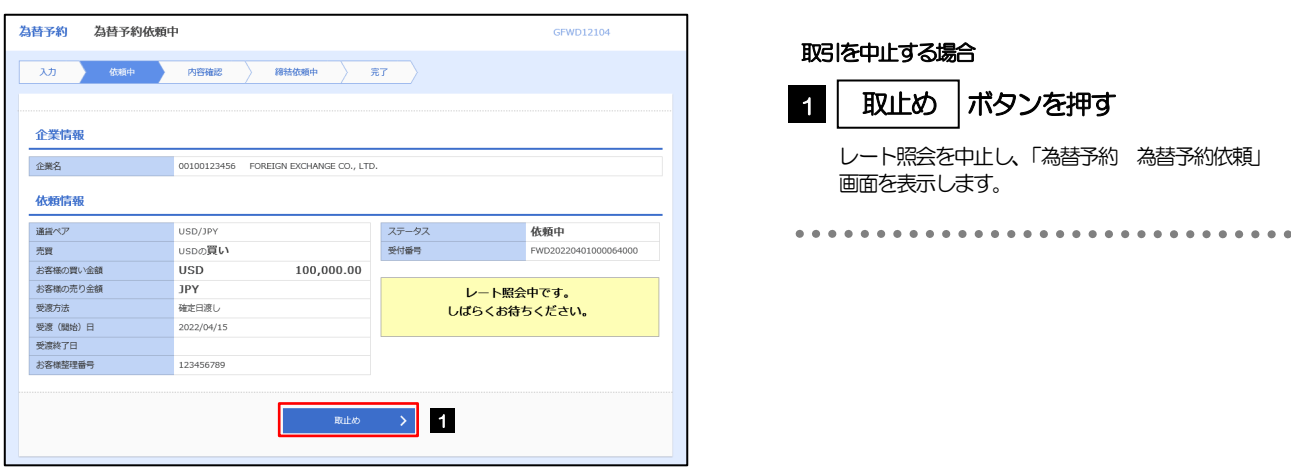

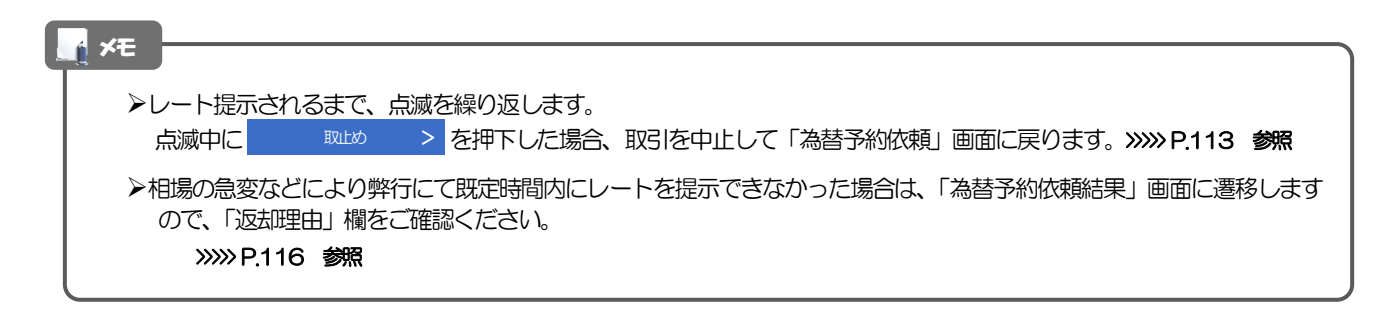

#### 2.1.4 提示されたレートを確認し、[締結依頼]を押します。

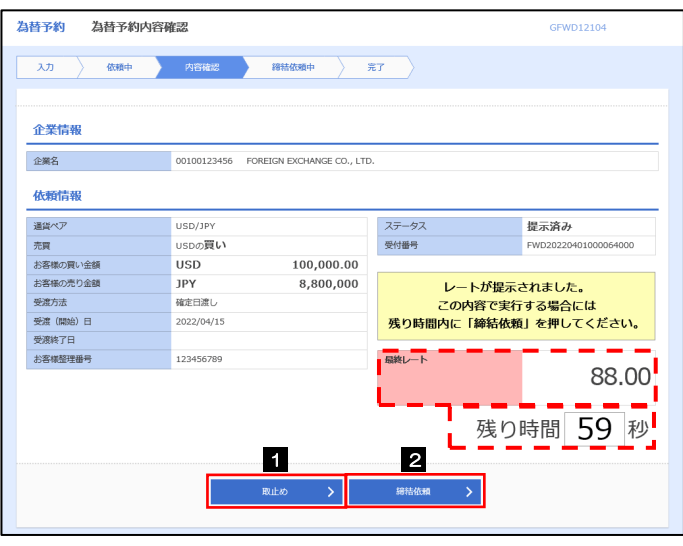

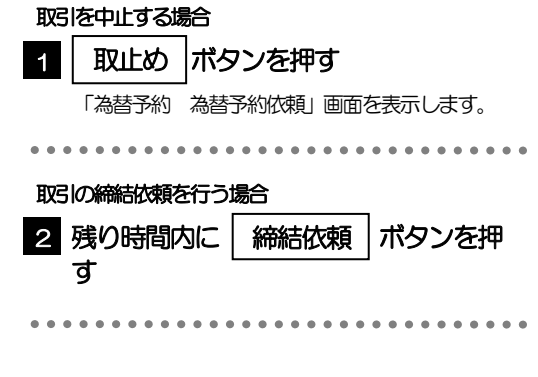

#### メモ

- 弊行が提示したレートが表示されます。
- 提示レートは、弊行での売買手数料(マージン)などを含む出来上がりの最終レートです。
- <mark>≻締結依頼を行うことができる残り時間をカウントダウン表示します。</mark><br>→残り時間内に 取比め > を押下した場合、取引を中止し
	- ・残り時間内に お願い > を押下した場合、取引を中止して「為替予約依頼」画面に戻ります。
	- ・残り時間が0(ゼロ)になると、自動的に取引を中止して「為替予約依頼」画面に戻ります。
		- >>>>> P.113 参照
- お取引可能金額の超過などにより締結不可能な場合は、「為替予約依頼結果」画面に遷移しますので、「返却理由」欄をご 確認ください。>>>>> P.116 参照

#### 2.1.5 締結依頼が成立するまでの間、「為替予約締結依頼中」画 面を表示します。

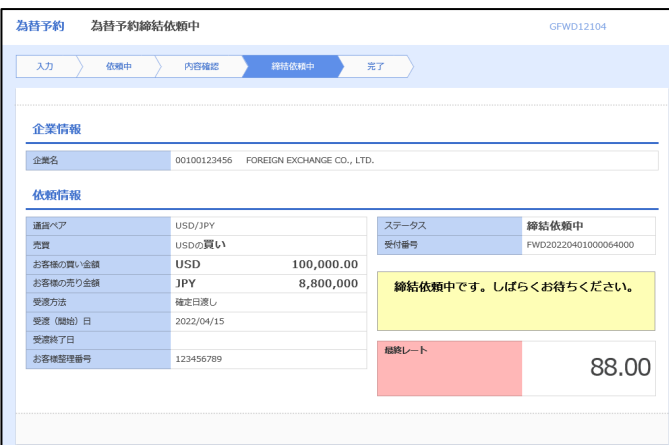

#### メモ

レート提示後の相場急変などにより締結できなかった場合は、「為替予約依頼結果」画面に遷移しますので、「返却理由」 欄をご確認ください。

>>>>> P.116 参照

#### $2.1.6$  為替予約が締結されました。 の完了)

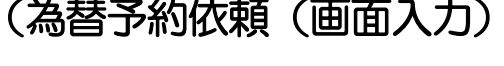

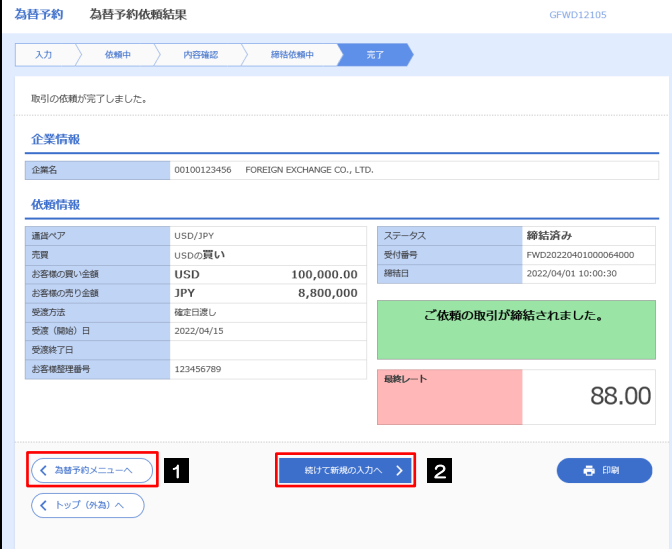

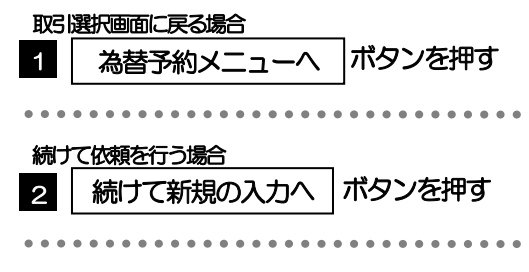

#### 2.1.7 締結できなかった場合は、依頼結果画面に返却理由を表示 します。

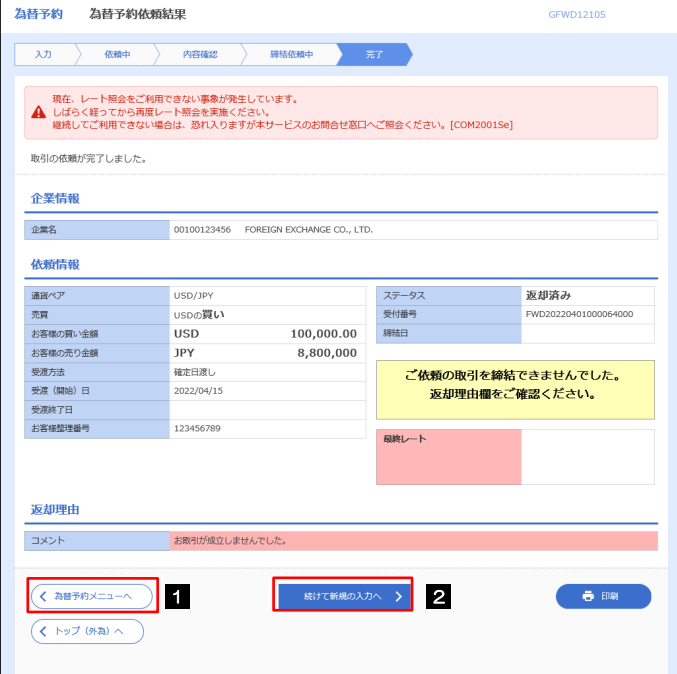

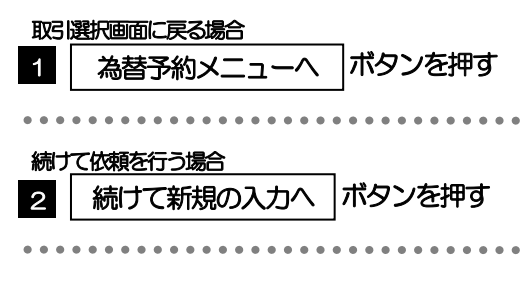

#### 2.2 リーブオーダー依頼 (画面入力) 【ご利用いただけません】

#### 2.2.1 メニューを表示して、 [為替予約] > [リーブオーダー] >[リーブオーダー依頼]を選択します。

2.2.2 依頼内容を指定し、[内容確認]を押します。

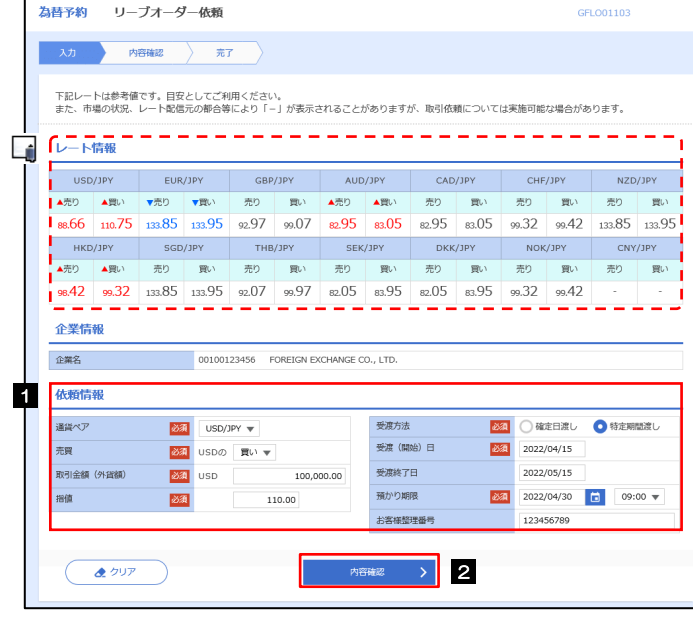

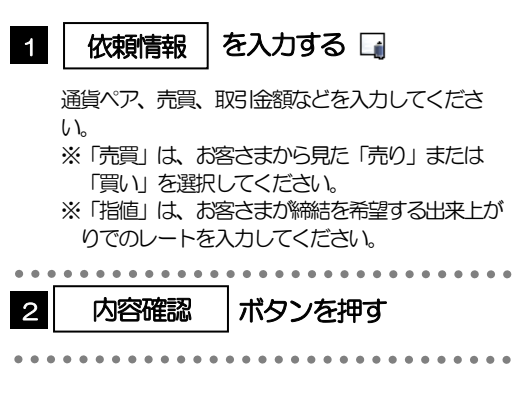

#### メモ

**トレート情報には、マーケットでの「SPOT レート」(通常2営業日後の受渡レート) が約5 秒間隔でリアルタイム表示されます。** ※レート情報はマーケットレート(参考レート)であり、リーブオーダーが成立した場合、実際にはお客さまが指定した「指値」にて為替予約が 締結されます。また、相場の急変などによりレートが表示できない場合には「- (ハイフン)」が表示されます。

前回レートよりも円高に推移した場合は青字、円安に推移した場合は赤字で表示されます。(以下表参照)

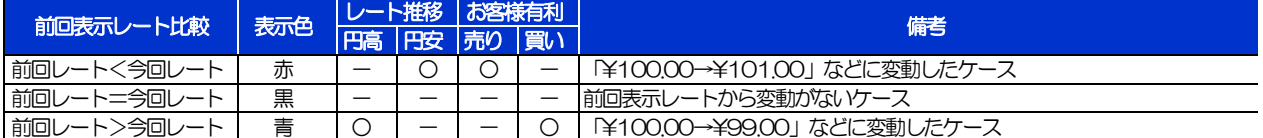

- お客さまが指定した「指値」がマーケットレートより不利なレート(「売り」の場合「指値<マーケットレート」、「買い」の場 合「指値>マーケットレート」)だった場合には、注意メッセージが表示されますので、あらためてレートをご確認ください。 (そのまま操作を続行することも可能です。)
- 通貨ペアには、弊行にご利用申込をいただいた通貨以外は指定できません。
- お取引金額は、弊行が定めた限度額(上限/下限)、およびお客さま自身がユーザごとに設定した上限額の範囲内でのお取引とな ります。
- ▶受渡方法には、以下の2種類があります。
	- •確定日渡し :お客さまが指定した受渡日当日に資金の受渡し (為替予約の履行) を行う。
	- ・特定期間渡し :お客さまが指定した期間内(受渡開始日~終了日)に資金の受渡し(為替予約の履行)を行う。
- 「受渡(開始)日」「受渡終了日」は、弊行がお客さまごとに定めた最長受渡期間を越える日付は指定できません。 また、該当通貨の海外市場の休日、および国内の金融機関非営業日は指定できません。
- 「預かり期限」は、弊行がお客さまごとに定めた最長預かり期限を超える日付は指定できません。(当日物/翌日物は依頼日当 日限りとなります。)

また、国内の金融機関非営業日は指定できません。

#### 2.2.3 依頼内容を確認し、[実行]を押します。

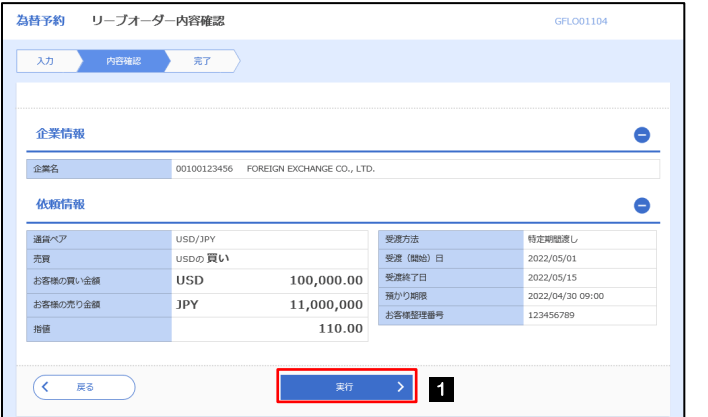

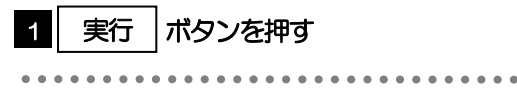

#### 2.2.4 リーブオーダー依頼 (画面入力)の完了です。

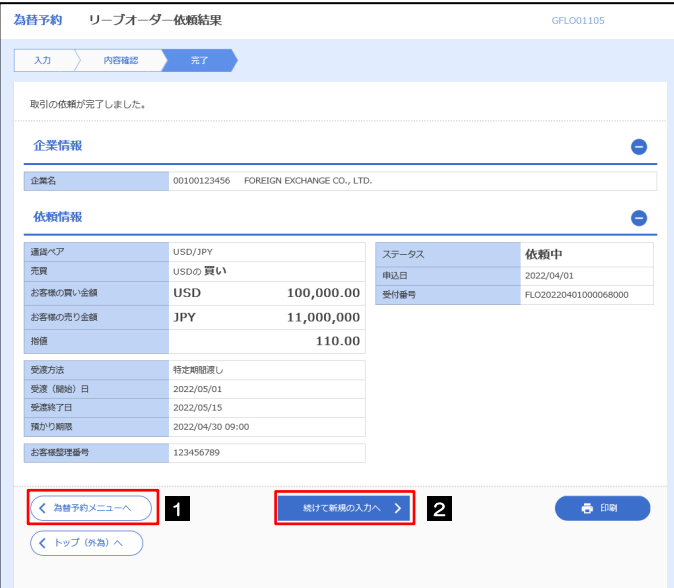

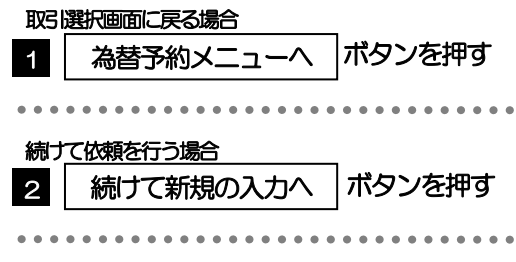

# 2.3 依頼状況照会

#### 2.3.1 メニューを表示して、[為替予約] > [リーブオーダー] > [依頼状況照会] を選択します。

#### 2.3.2 検索条件を入力して、[絞り込み]を押します。

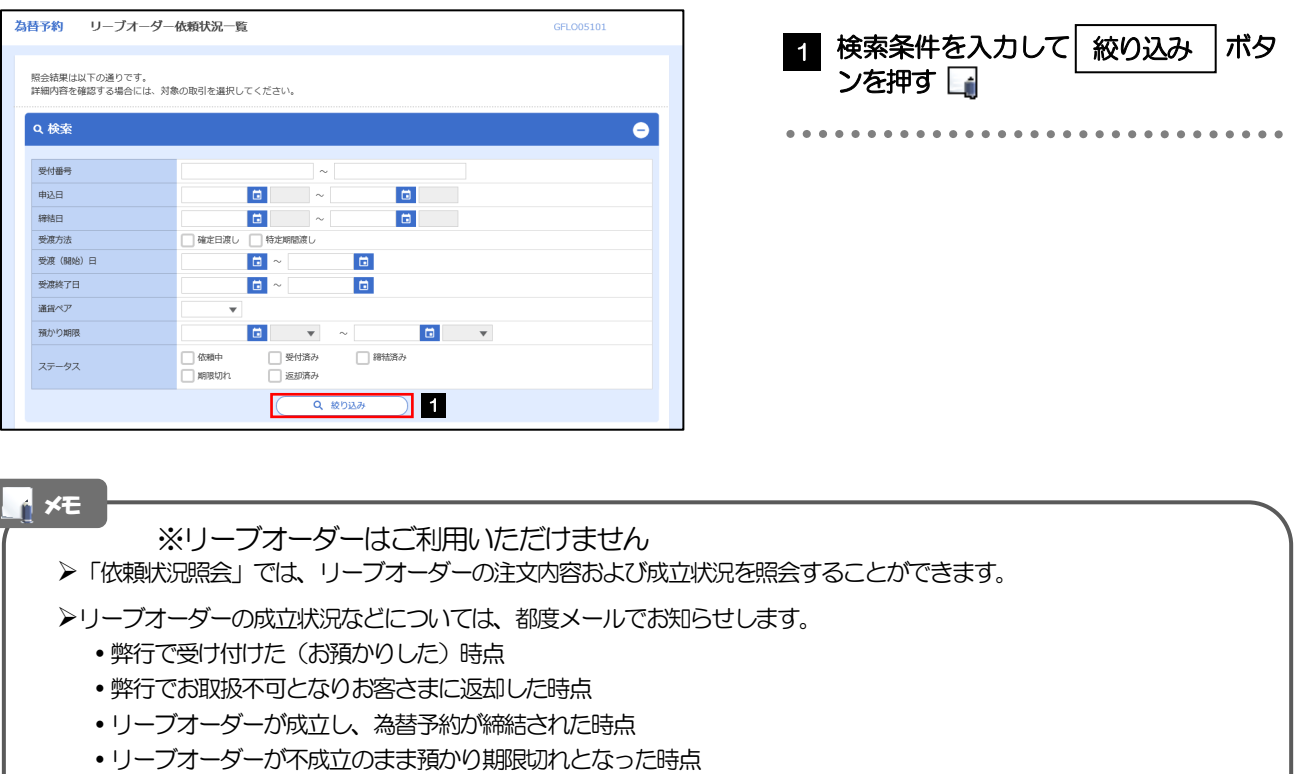

照会可能期間は以下のとおりです。

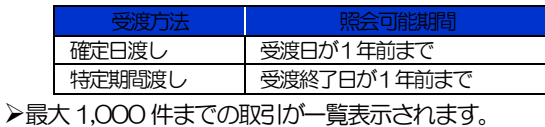

照会権限を保有するユーザは、他ユーザが依頼した取引を含むすべての取引を照会できます。

### 2.3.3 検索結果の一覧より照会する対象を選択します。

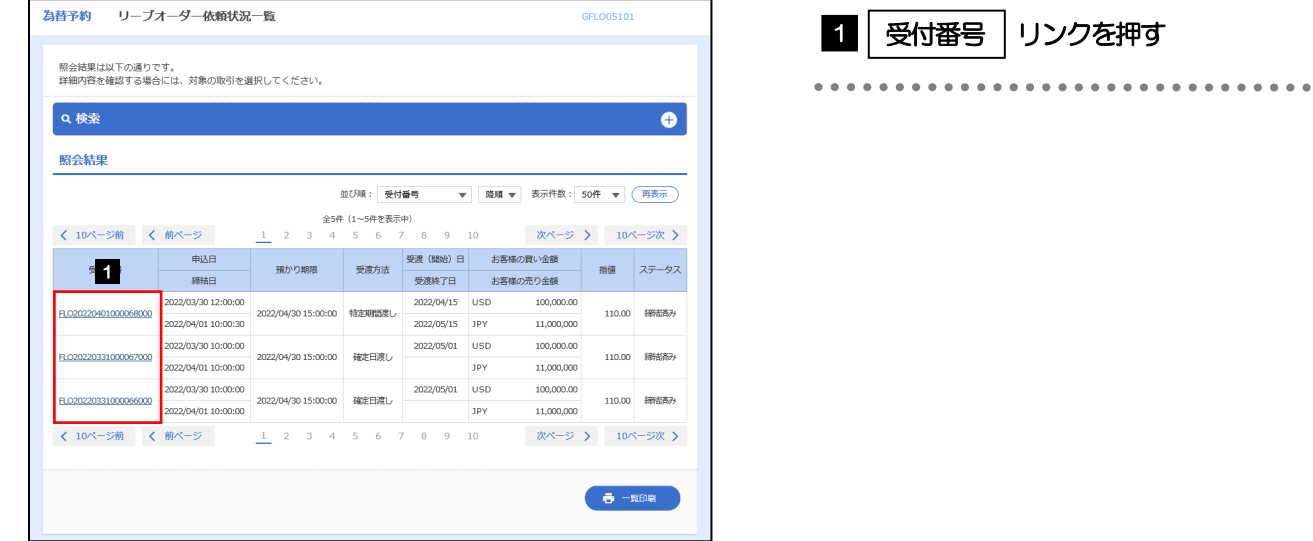

メモ

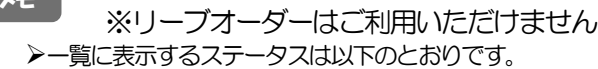

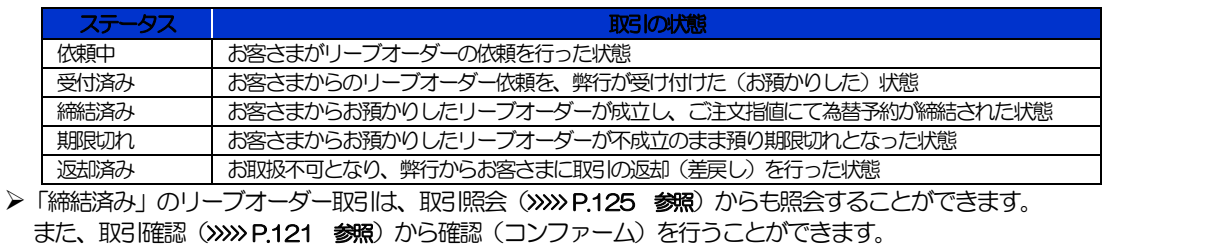

### 2.3.4 ご依頼内容が画面表示されます。

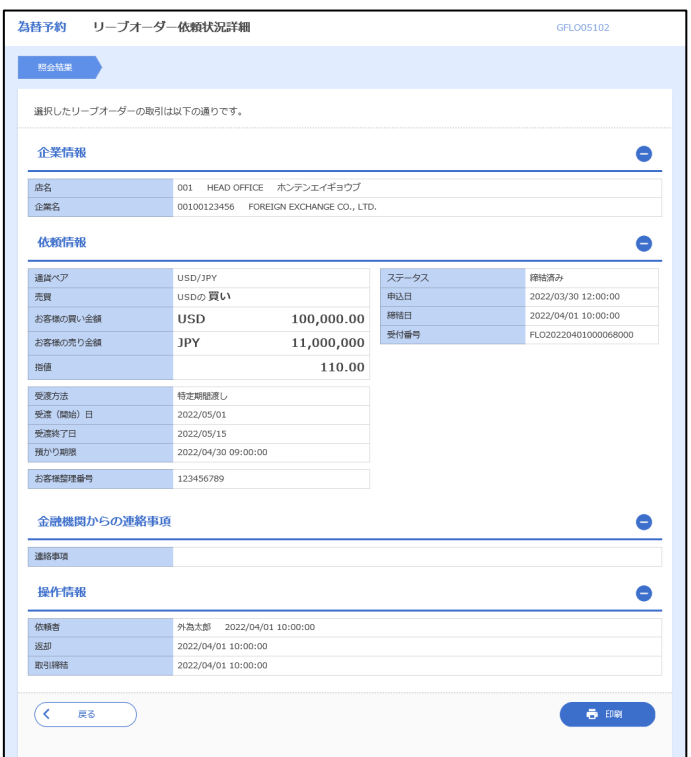

# <span id="page-11-0"></span>2.4 取引確認

#### 2.4.1 メニューを表示して、[為替予約] > [為替予約] > [取 引確認(コンファーム)]を選択します。

#### 2.4.2 取引確認一覧が表示されます。

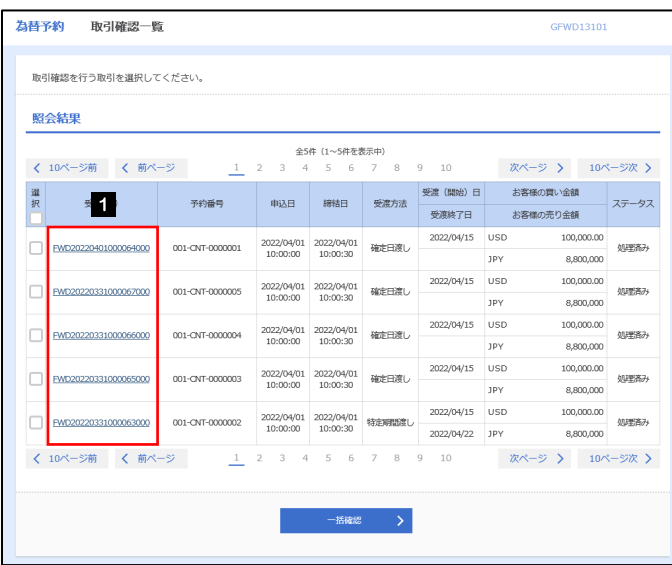

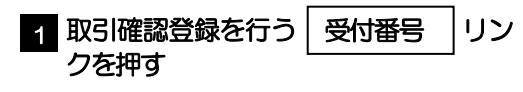

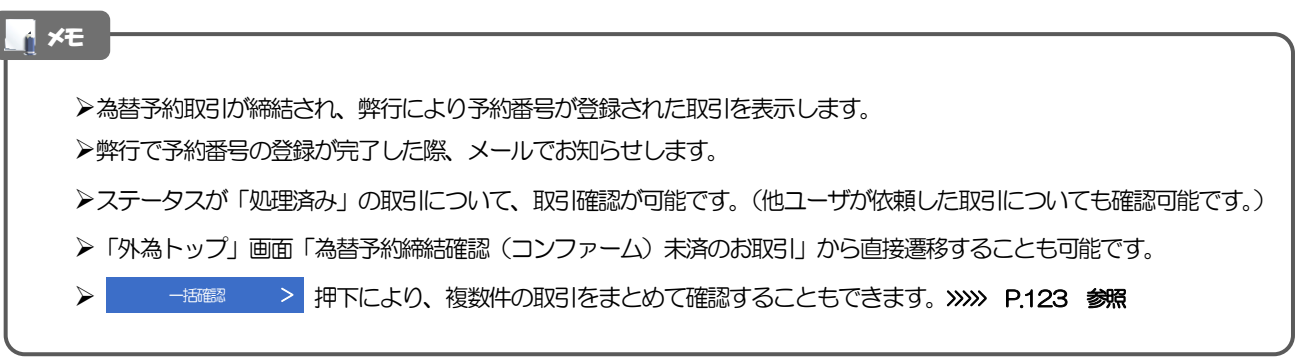

#### 2.4.3 表示された内容を確認し [確認] を押します。

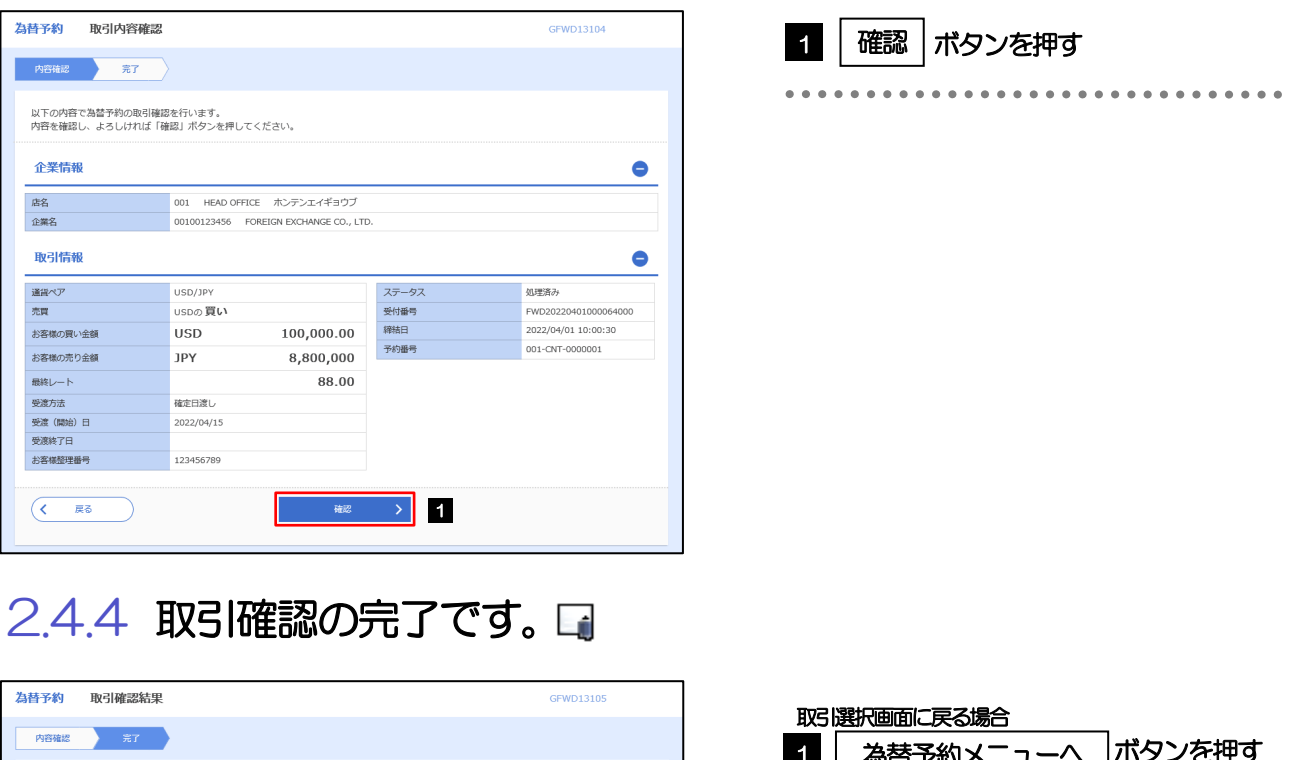

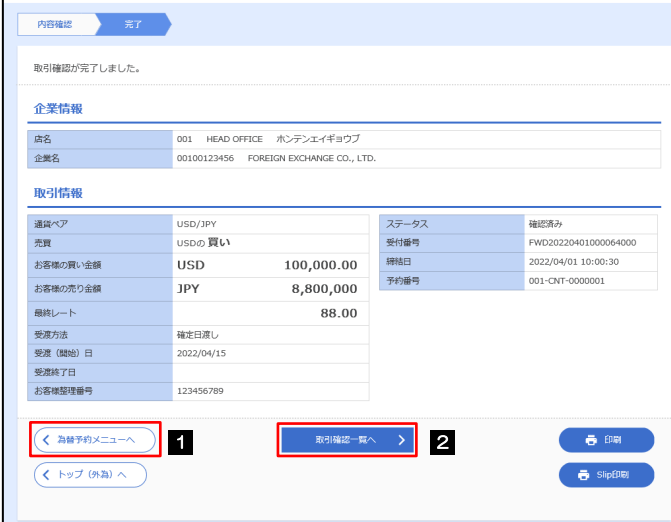

メモ

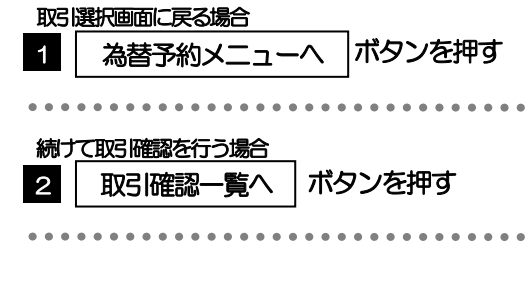

- ▶取引確認(コンファーム)は、為替予約取引において「予約スリップのご提出」に相当する手続きとなります。
- 取引確認操作を行うことにより、ステータスが「処理済み」→「確認済み」となり、為替予約・リーブオーダー取引に係 る一連の操作はすべて完了します。

また、締結確認票(コンファメーション・スリップ)の「取引確認欄」も「UNCONFIRMED」→「CONFIRMED」の 表示に変わります。

### 2.4.5 一括確認を行います。

(1) 取引確認一覧より、承認する取引を選択します。

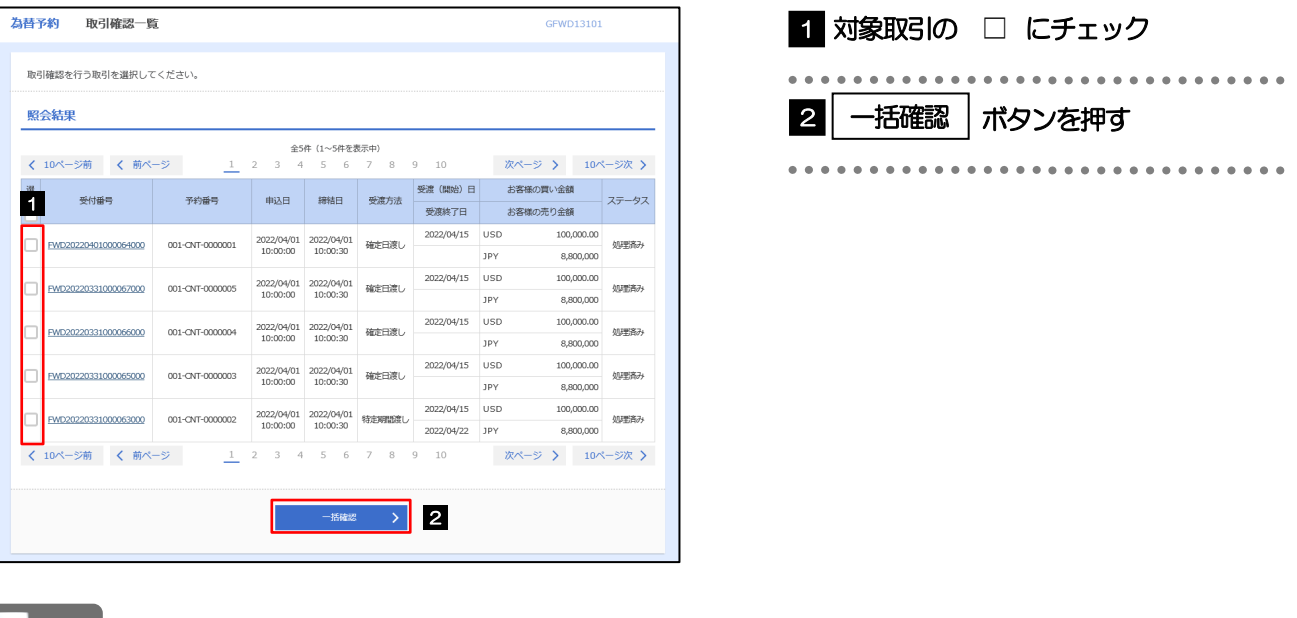

<mark>トメモ</mark>

▶一括確認が可能な取引件数は最大50件 (取引確認一覧の1ページあたり最大表示件数)です。

#### (2) 一覧の取引内容を確認し、[確認]を押します。

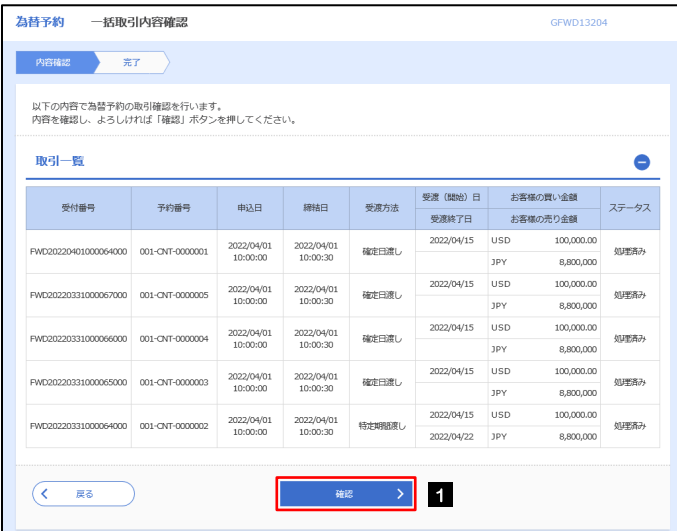

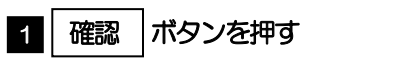

\*\*\*\*\*\*\*\*\*\*\*\*\*\*\*\*\*\*\*\*\*\*\*\*\*\*\*\*\*

#### (3) 一括確認の完了です。 ▲

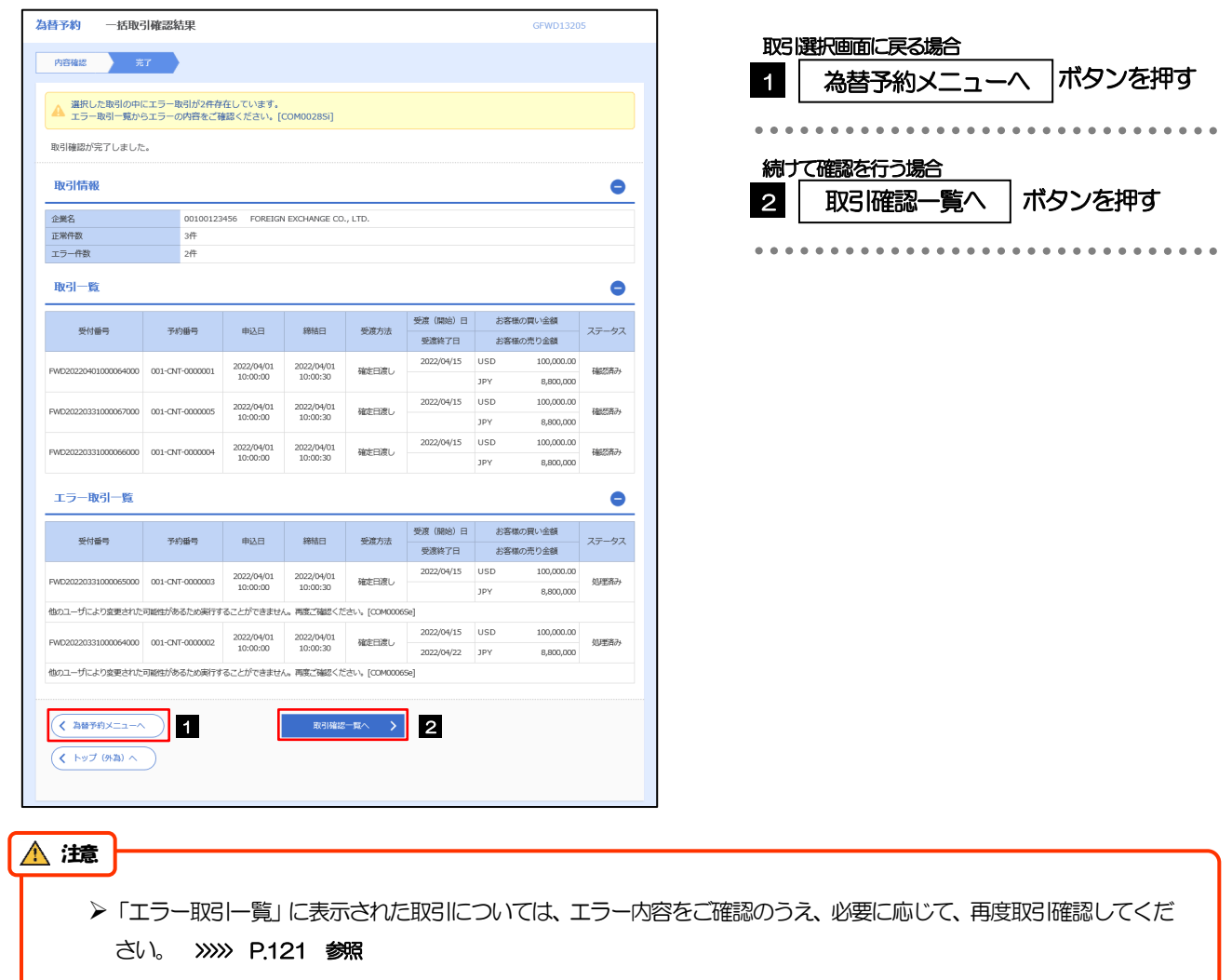

## 2.5 取引照会

#### 2.5.1 メニューを表示して、[為替予約] > [為替予約] > [取 引照会]を選択します。

#### 2.5.2 検索条件を入力して、[絞り込み]を押します。

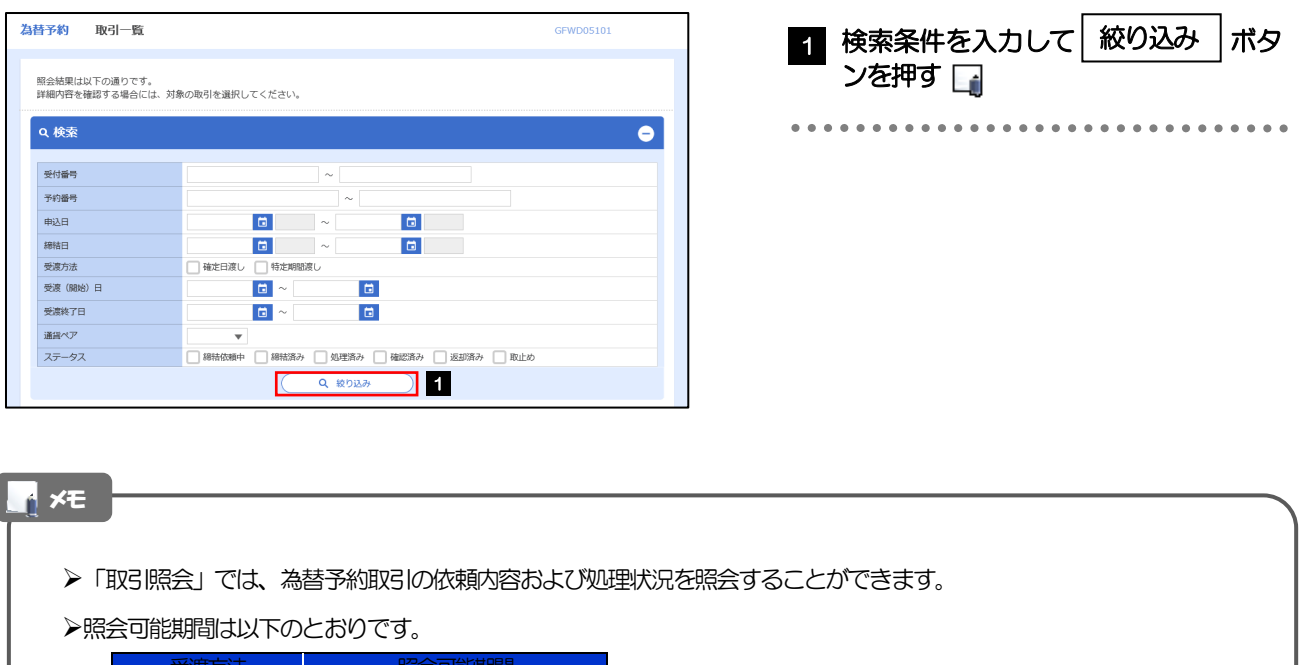

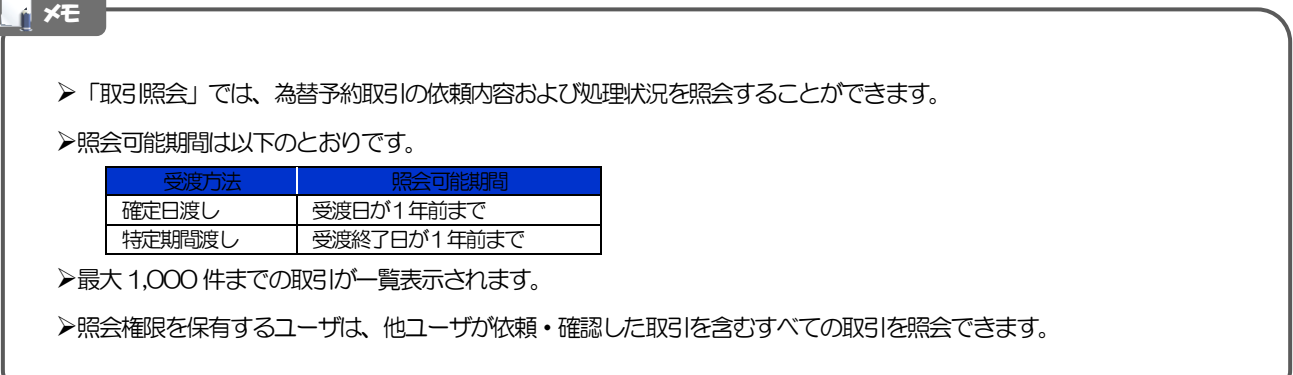

### 2.5.3 検索結果の一覧より照会する対象を選択します。

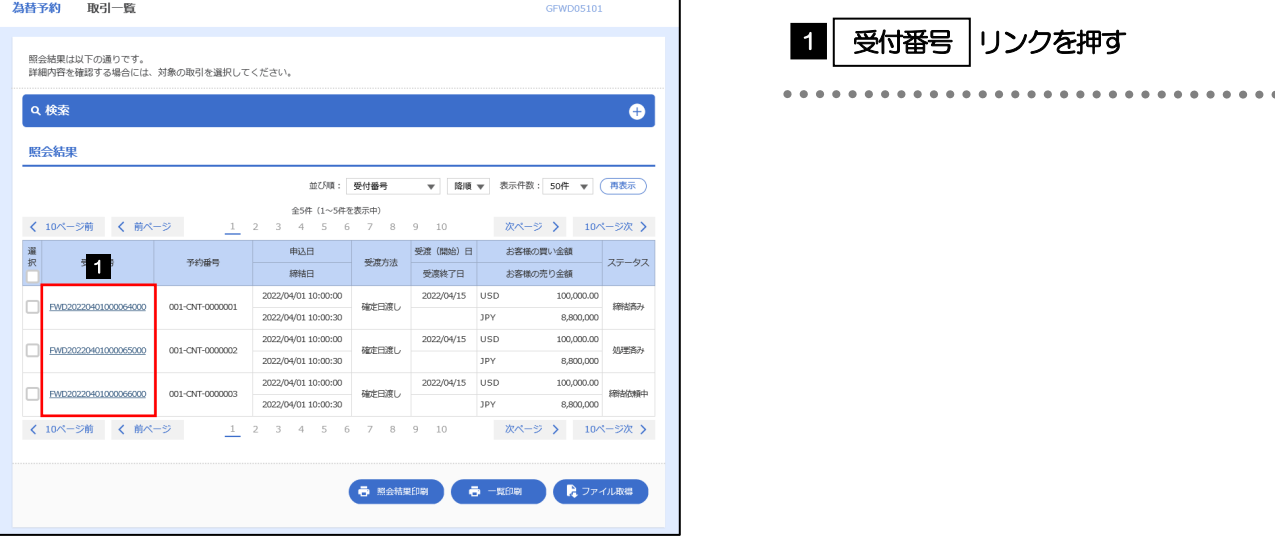

#### メモ

一覧に表示するステータスは以下のとおりです。

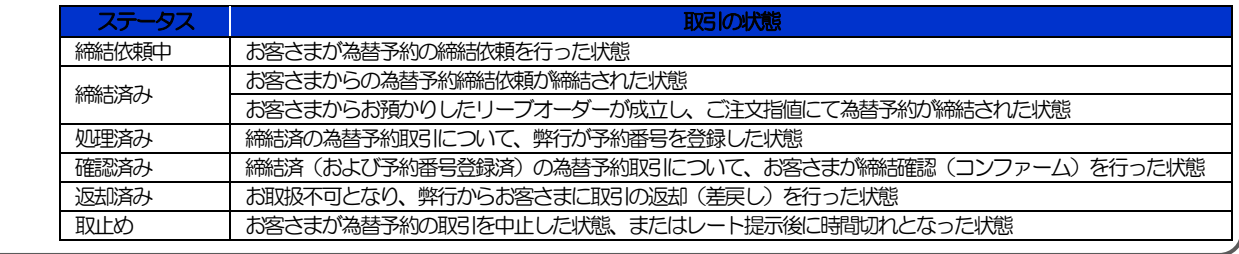

#### 2.5.4 ご依頼内容が画面表示されます。

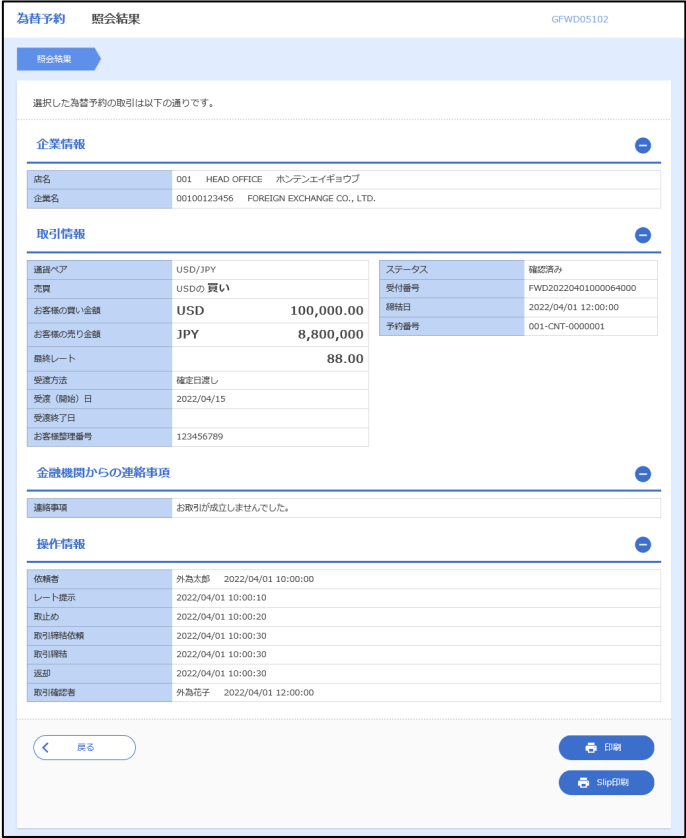

外為WEBサービスの操作・ご利用方法などに関するお問い合わせは

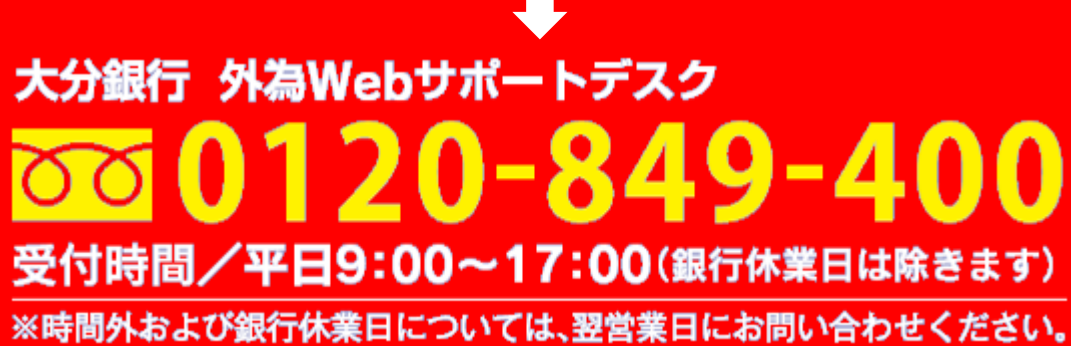

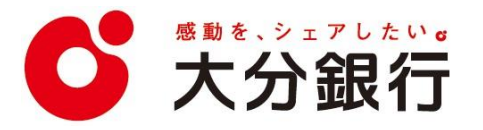